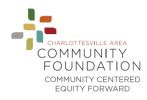

# **Two-Factor Authentication Setup**

Two-factor authentication is an additional layer of security. It requires you to enter both your password and a verification code to log on to a site. By connecting a two-factor authenticator app with the site, the app is able to give you a verification code to enter when logging on to the site.

After entering your email address and password, you will be brought to a page with instructions. The instructions on that page will step you through setting up two-factor authentication, but we will provide more detail on each step here as well.

### <u>Setup</u>

- 1. The first step directs you to download a two-factor authenticator app on your phone or in your Internet browser.
- Common apps include Authy, Google Authenticator, or Microsoft Authenticator, but please feel free to use the app you're most comfortable with
- If you already have a two-factor authenticator app that you use for other sites, you do not need to download another app.
- 2. Once you have an app ready, you will complete one of the steps below.
- If you are using an app in your browser, manually enter the key on the instruction page.
- If you are using an app on your phone, scan the QR code on the instruction page.

## **Two-Factor Authentication**

To enable two-factor authentication, follow these steps:

1. Download a two-factor authenticator app like Authy or Google Authenticator.

2. Enter this key in your app: VASO M4D/ 204U KAWA JOSZ MH37 FONE 7V 2

or, scan the following QR code with your app:

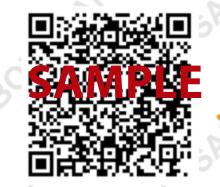

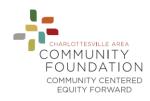

- 3. Your app will likely ask you to name this account, so you remember which site it's connected to.
- 4. Your app will then provide you with a verification code.
- This verification code is time sensitive. The app should automatically provide a new code after a certain time period, so if you haven't already entered the first code in the site before it expires you'll need to enter the new code instead.

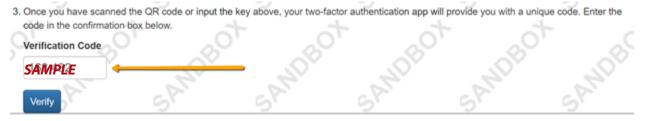

### 5. Click Verify.

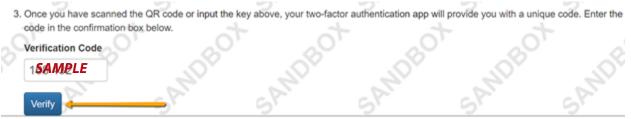

### After Setting Up Two-Factor Authentication

When logging on to the site going forward, you will be asked to enter a verification code in addition to your password.

- 1. Log on to the site with your email address and password.
- 2. Access your two-factor authentication app.
- 3. Find the correct account for this site. The app will give you a time-sensitive verification code.

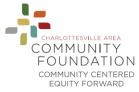

4. Enter that verification code in the text box in the site labeled Verification Code.

| Two-Factor Auth                     | nentication             | ST R                      | ot s                    | ot         |
|-------------------------------------|-------------------------|---------------------------|-------------------------|------------|
| Your login is protected by two-fact | or authentication. Plea | se enter the verification | code from your authenti | cator app. |
| Verification Code*                  |                         |                           |                         |            |
| Verify                              |                         |                           |                         |            |
| Verny                               |                         | - V-                      |                         | -V         |

5. Click Verify.

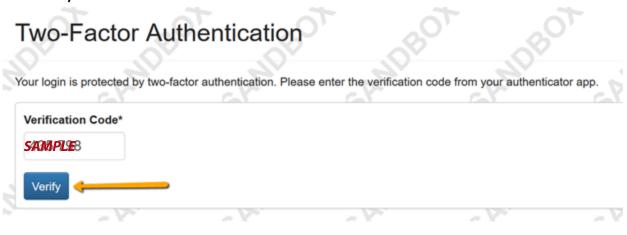